## 臺中市政府教育局新進人員

E化公務入口網申請帳號流程

- 一、 E化入口網網址「http://eip.taichung.gov.tw」,即可見到系統登入頁面。
- 二、 帳號申請如下:「新申請」輸入完相關基本資料,點選所屬單位方式如下,

## (請勿直接點選教育局)。「復用者」請點選復用。

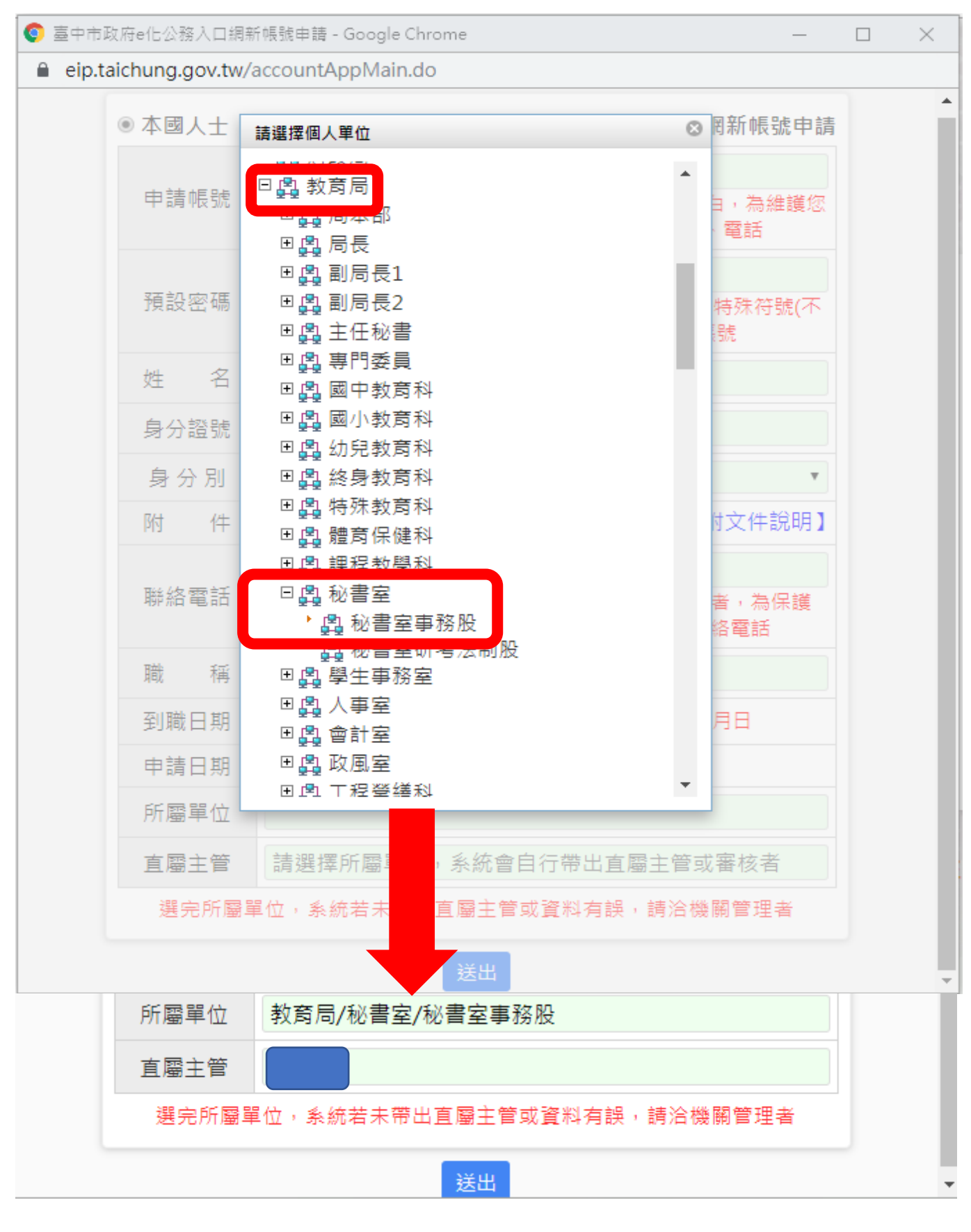